## High-Cost Special Education Aid Claim Instructions

The High-Cost Special Education (HCSE) application is located [here.](https://sfs.dpi.wi.gov/WiSFiP/HighCostSpecialEducation/Finalize) To log in, you MUST have a [Wisconsin Web Access Management System](https://on.wisconsin.gov/WAMS/home) (WAMS) account. You must then contact your district's Application Security Manager (ASM) administrator and provide your WAMS User ID. See our [Help with Common SLR Issues](https://dpi.wi.gov/sfs/reporting/slr/help) page for more information.

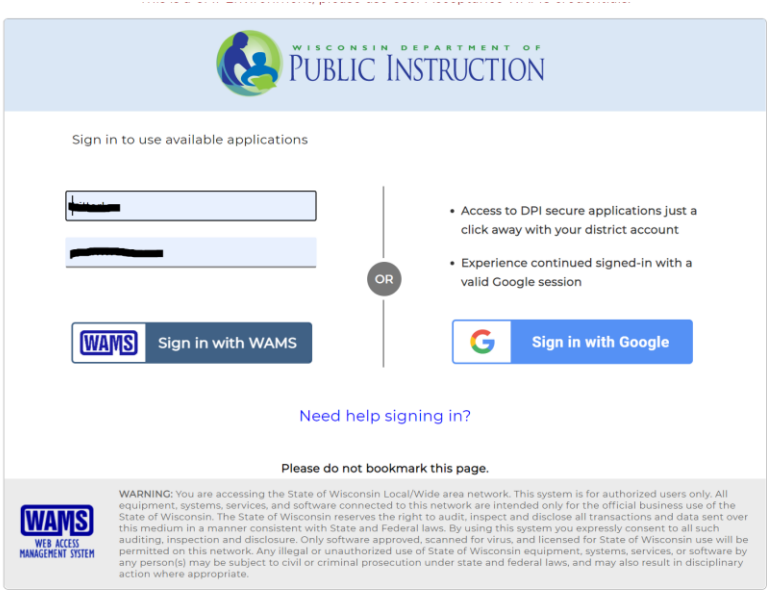

Select the High-Cost Special Education button.

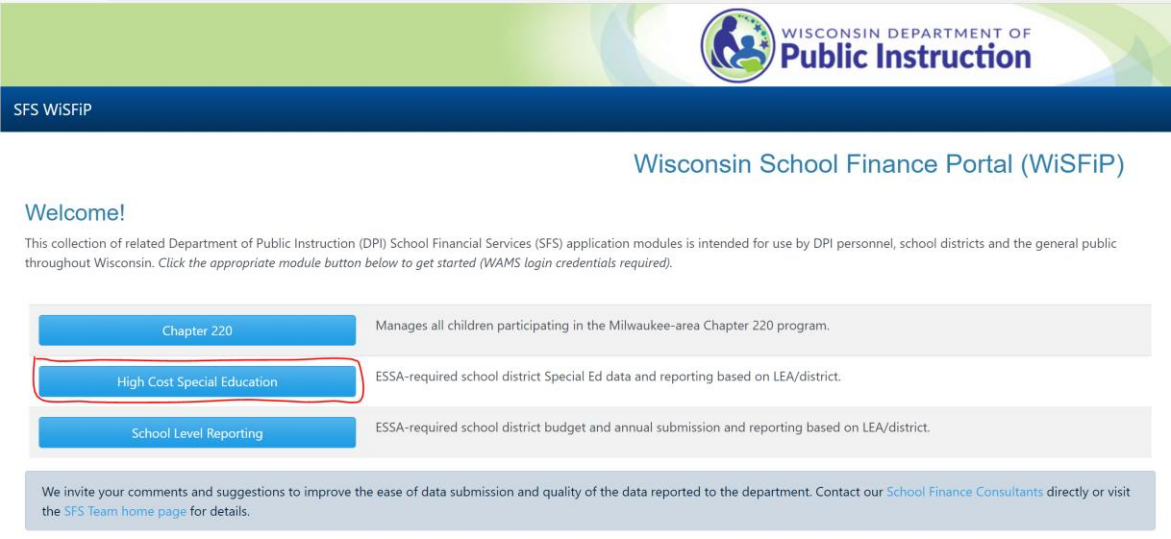

You will now see the home tab of the HCSE claim application.

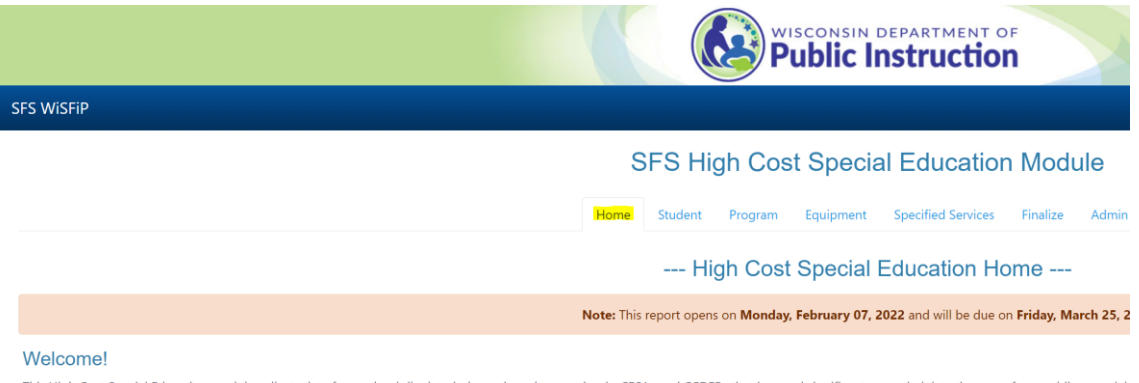

This High Cost Special Education module collects data from school districts, independent charter schools, CESAs and CCDEBs that incurred significant non-administrative costs for providing special education and related services to their students in a respective school year in order to claim high cost special education aid. Note that an eligible agency may claim only its own incurred costs.

Select the 2022-2023 year from the dropdown to enter costs. Select your LEA/District.

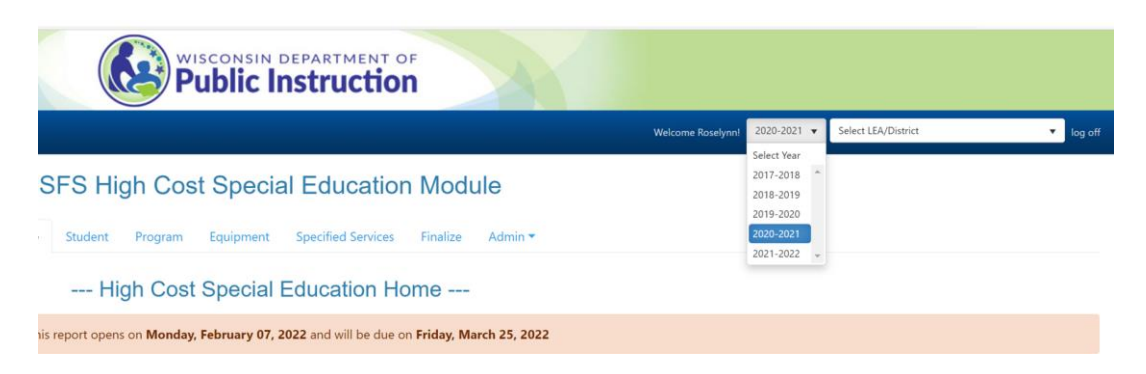

The application process begins with identifying your high-cost special education students. HCSE students have costs like tuition (placement), 1:1 aide(s); special transportation arrangements, or special equipment (e.g., changing table).

Select the Student tab at the top and select the + Add New Student option.

## **SFS High Cost Special Education Module**

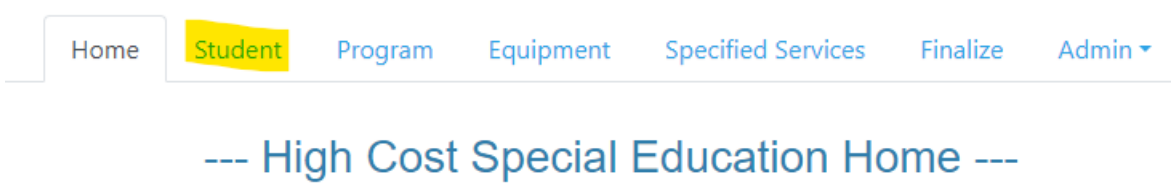

The applicant will use the student's WISEid to access WISEdata information. Enter the WISEid and the application will populate with the student's name. The applicant will also need to identify the Medicaid revenue and/or open enrollment statement revenue if your district used the [actual cost](https://dpi.wi.gov/sites/default/files/imce/open-enrollment/pdf/qa-oe-actual-costs-pupils-with-disabilities-feb-20.pdf) [open enrollment](https://dpi.wi.gov/sites/default/files/imce/open-enrollment/pdf/qa-oe-actual-costs-pupils-with-disabilities-feb-20.pdf) option. The applicant does not have to identify revenue from basic open enrollment option.

*[This resource](https://dpi.wi.gov/sfs/aid/special-ed/high-cost/wiseid-not-found-error-fixes) identifies ways to resolve issues with WISEid data that does not automatically fill when entered on the Child-Specific tab in the HCSE claim.*

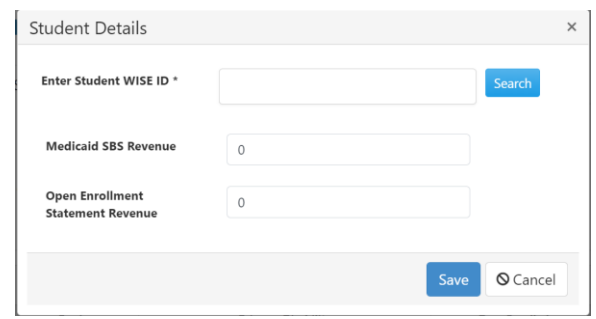

Enter the WISEids for your student(s) so that you now have a list of students you would like to claim, each in a single row displaying their demographic information.

Select the small black triangle next to the WISEid of the first student to view associated data.

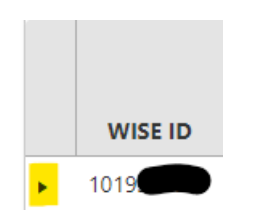

There are 4 summaries of information provided on the Students tab:

• The Student Cost Summary provides calculated cost data by funding source. This table may not be edited by the applicant.

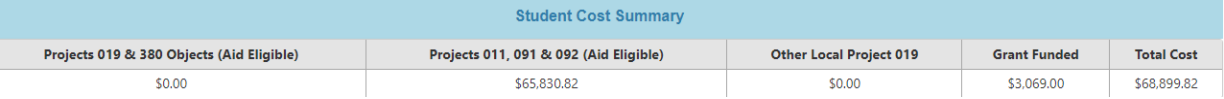

• The Student Specific Cost table allows the applicant to enter costs of this one and only student who is singularly served. The applicant may select + Add Child Specific Cost and enter each individual cost for the student that includes an accurate cost description. Click the Update button to save any changes. These Student-Specific costs are not part of any program listed on the Programs tab. These are services provided to this one and only student.

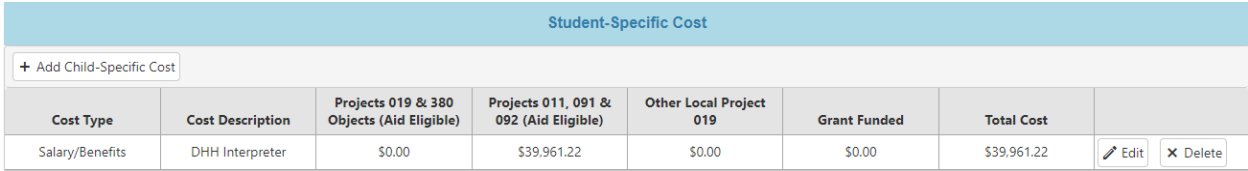

• The Student-Specific Program summary uses data you entered into the Program tab to calculate the costs based on additional data you enter when you select the + Link Student to Program button. The applicant may link a program to a specific student on the Students tab only after the program data has been entered. *The applicant must first enter program information on the Programs tab before linking data on the Students tab.*

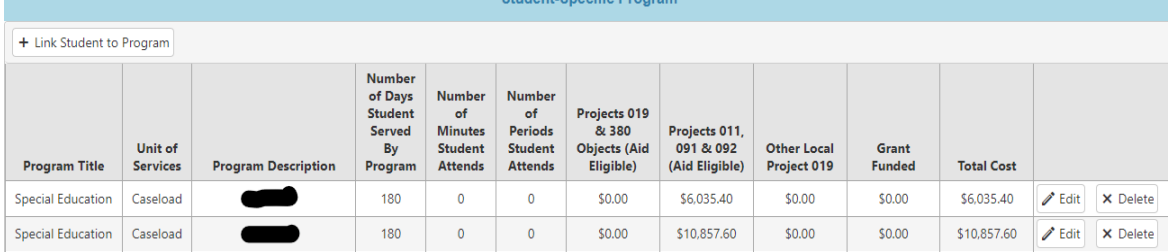

The HCSE Claim will now ask you for student data including Units of Service. This is a critical choice that will affect the calculation of aid and must be taken directly from the IEP. If the data is not provided in the IEP please contact the service provide for confirmation.

• The Student-Specific Equipment summary uses data you entered into the Student Equipment tab to calculate the costs based on additional data you enter when you select the + Add Child Specific Equipment to Program button. The applicant may link a program to a specific student on the Students tab only after the equipment data has been entered. *The applicant must first enter equipment information on the Equipment tab before linking data on the Students tab.*

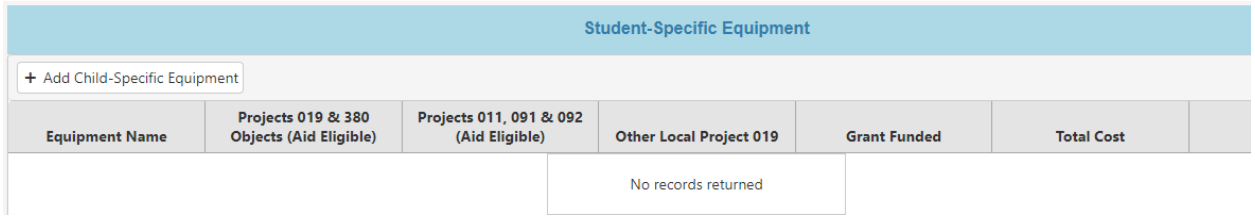

Once you have completed entering the WISEid of your special education student(s) then navigate to the Program tab and select the + Add New Program option.

## **SFS High Cost Special Education Module**

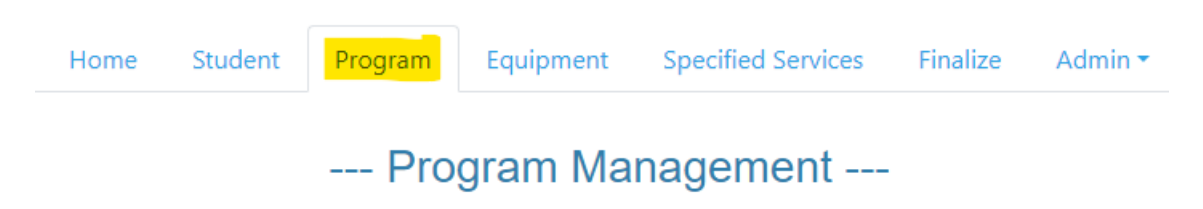

Select + Add New Program to add a program and choose Instruction/Support Services or Transportation from the Program Details drop down menu.

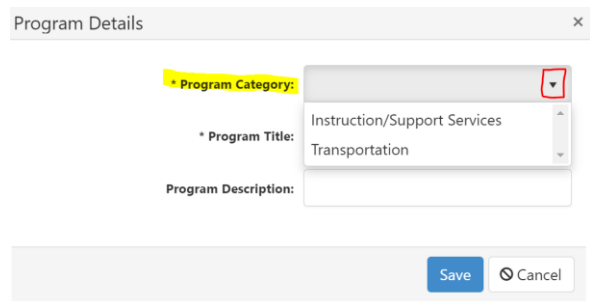

In this example, Instruction/Support Services is being added. Make sure your Program title is something meaningful as you need to reference it later when you link the student to it. In this example the word "Westside" was used. The Program Description field is optional. This is where the applicant identifies the Program's Unit of Service; Caseload, Days, Minutes, or Periods.

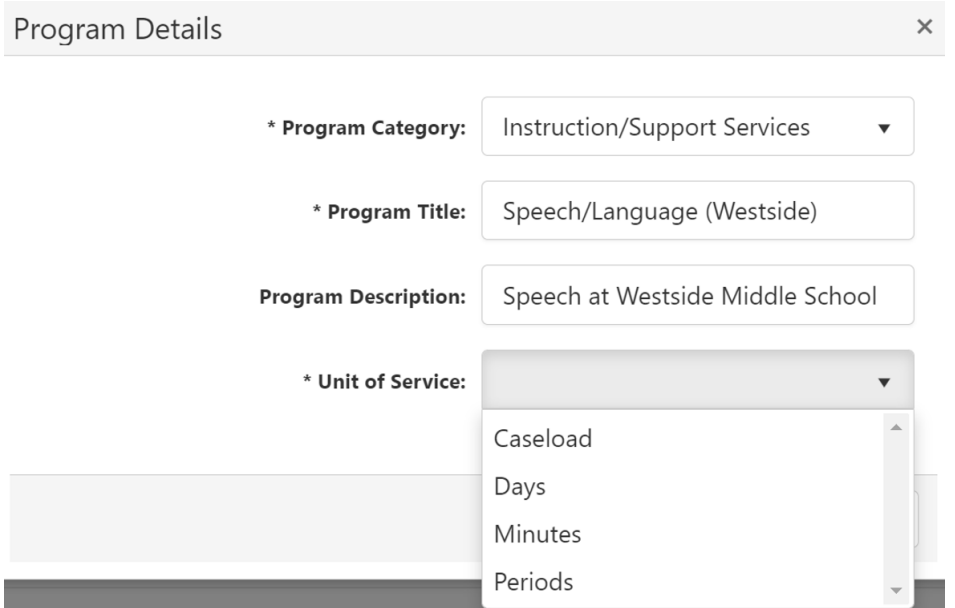

Based on the Unit of Service the applicant chooses, different follow up questions populate.

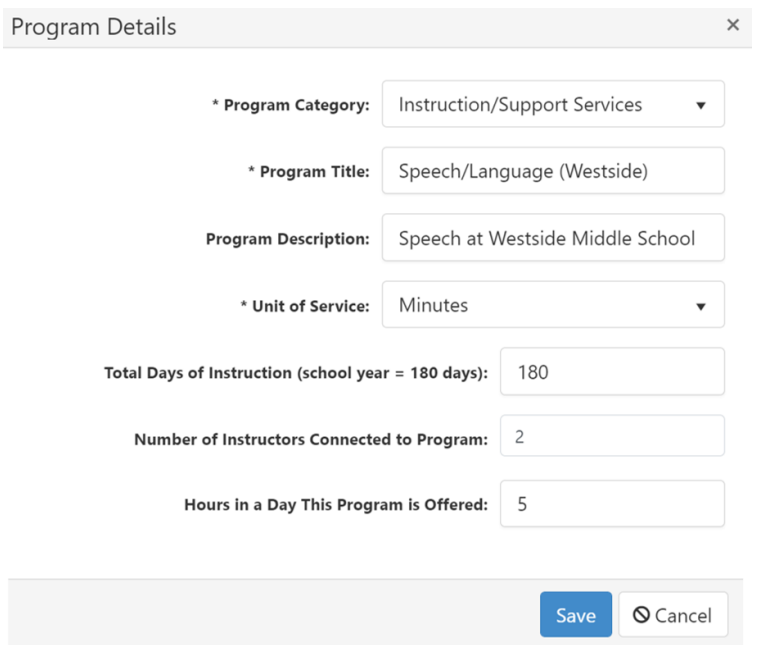

When you select Transportation, the Unit of Service defaults to Days.

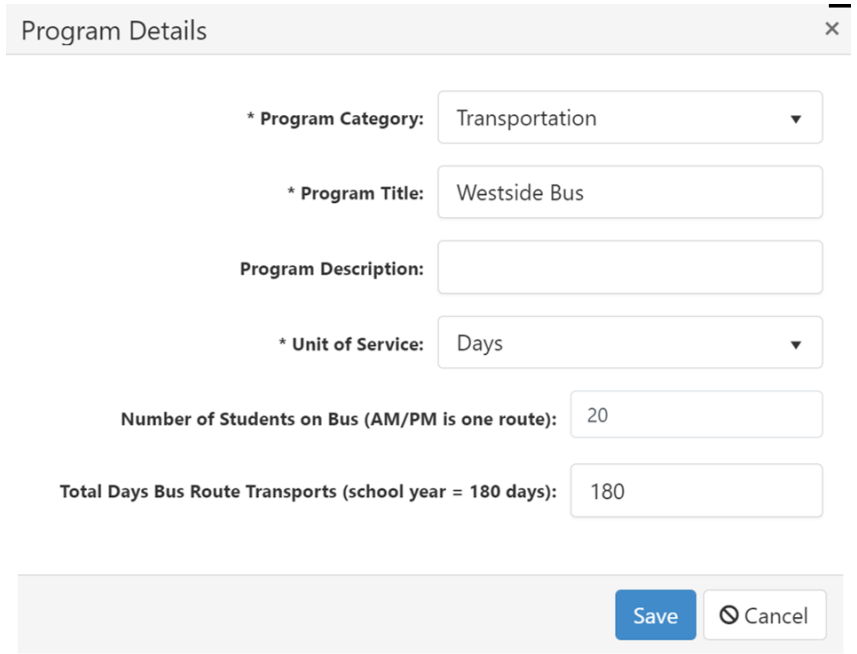

The Program tab will display the programs entered.

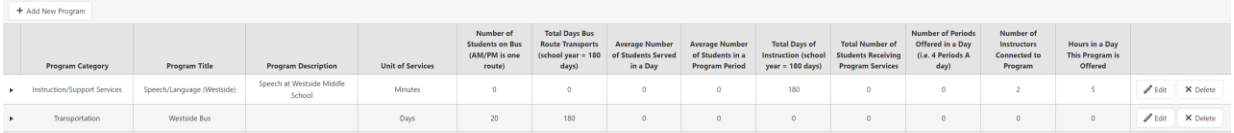

Note the arrow expands the program to identify costs. By selecting the Add Program-Specific Cost option, the applicant can enter specific costs for the program such as salary/benefits or supplies. Equipment can be added here by selecting the Add Program-Specific Equipment or go directly to the Equipment tab.

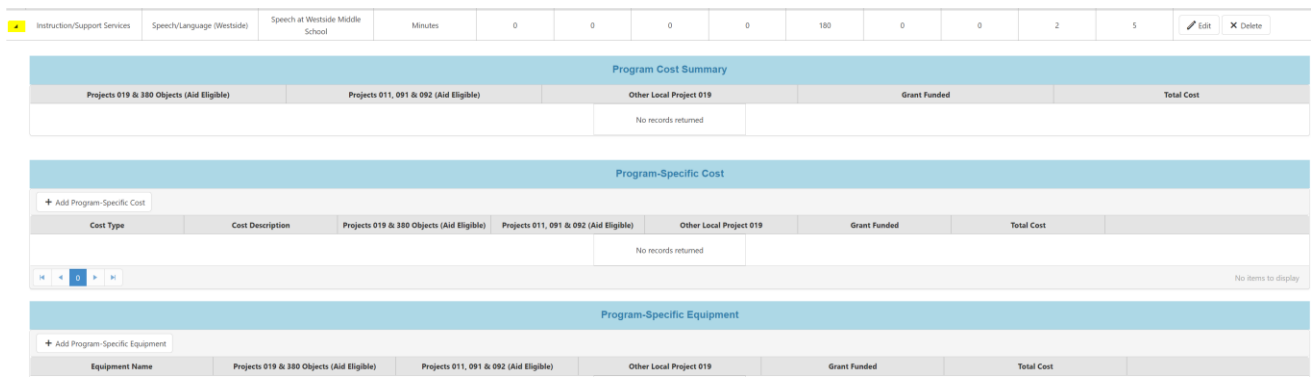

By selecting the Add Program-Specific Cost option, the applicant can add costs for the program.

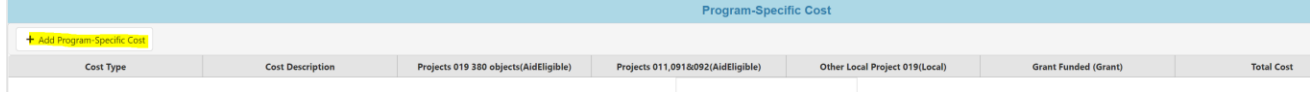

The example here is entering the salary/benefits for one of the instructors for the Speech/Language (Westside) program. The applicant will need the instructor's License EFN and name as the application is not yet linked to WISEstaff. A future upgrade to this online application will be a connection with WISEstaff verifying staff's license and assignment in real time. The Cost Description is an optional field.

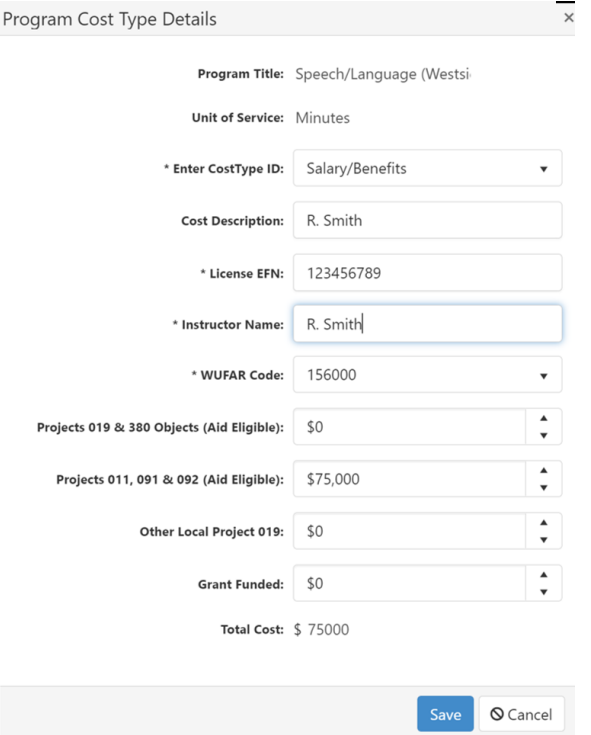

The example here shows the costs entered for this Speech/Language program. It is a good example to see why completing the Cost Description field maybe helpful.

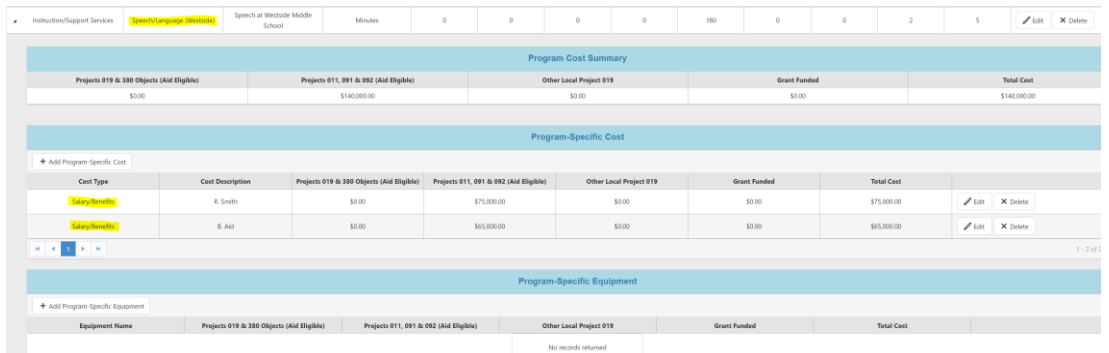

The example here is entering costs for the Transportation program. When the applicant enters Transportation, the Cost Type ID defaults to Transportation and the WUFAR Code defaults to 256000.

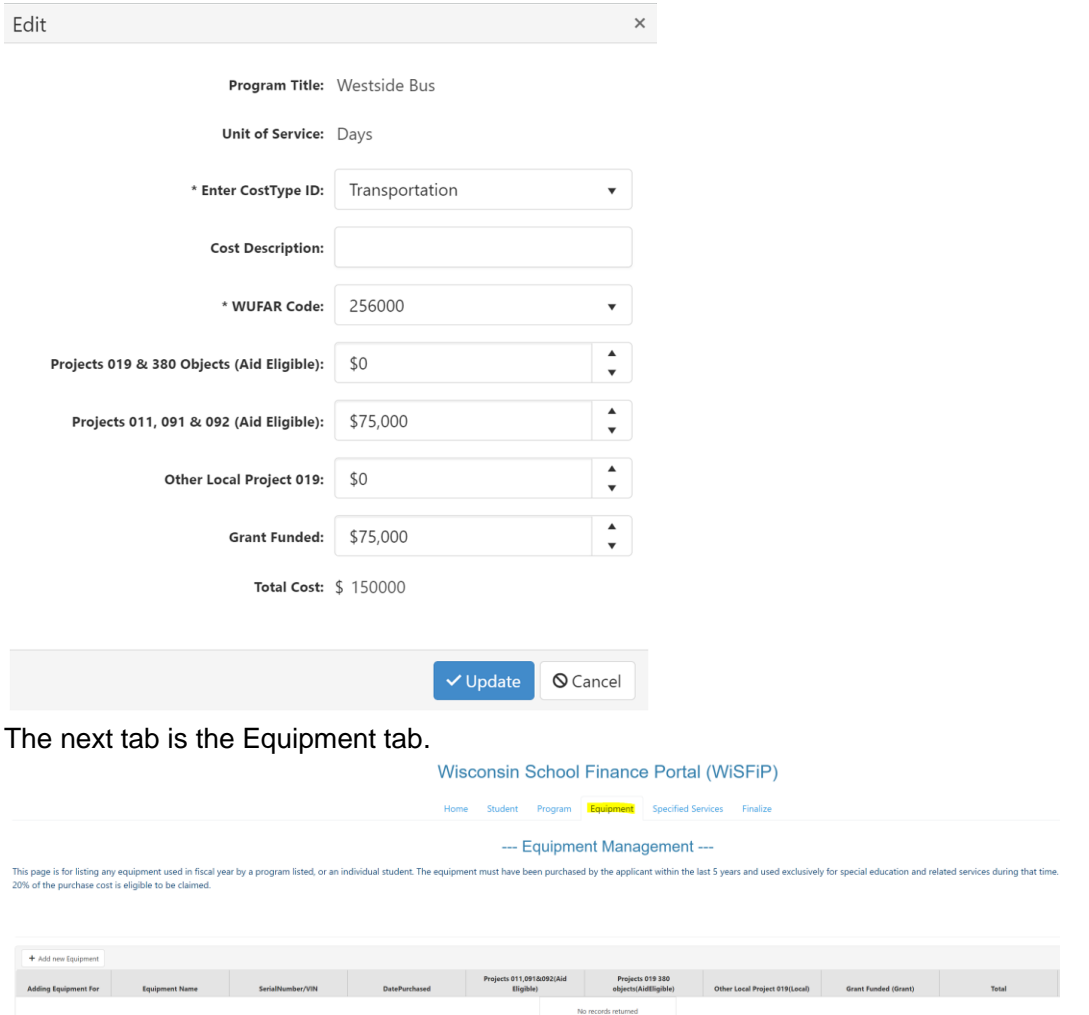

Equipment can be child-specific or program as the applicant will be asked to identify which when entering the detail.

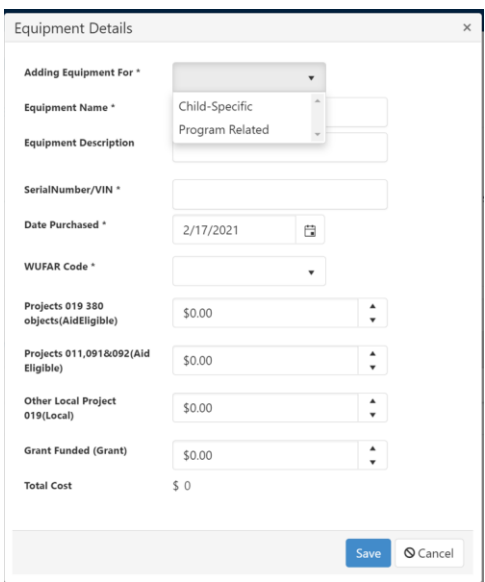

The equipment must have been purchased by the applicant within the last 5 years of the fiscal year being claimed and used exclusively for special education and related services during that time. A depreciated amount equal to 20% of the purchase cost is eligible to be claimed. *An applicant can only claim depreciation for an equipment entry once*. The system has checks in place to verify equipment entries. The example here shows the application flagging an entry for a total cost of \$4,000 and alerts the applicant that the entry does not meet the \$5,000 threshold.

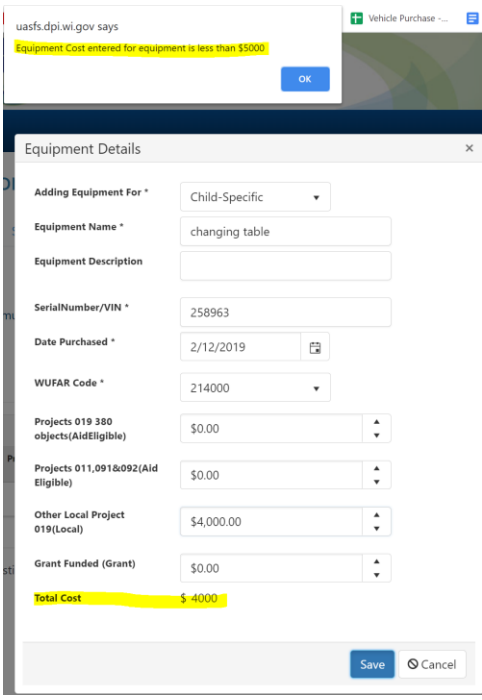

In addition, if the applicant enters a date older than 5 years, the system alerts them that is not a valid date.

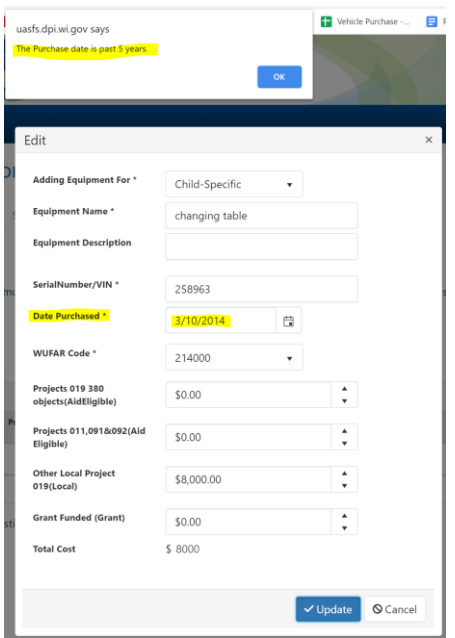

But what if the item is less than \$5,000; does that mean it is not eligible for high cost special education aid? No, it can be entered as a supply for either the program or child-specific if the item was purchased within the fiscal year being collected to meet a student's IEP services.

The Specified Services tab is calculating daily rates for non-administrative pupil services functions based on expenditure data reported in your agency's PI-1505-SE and enrollment data from the WISEdata submission. An applicant does not have to do anything on this tab.

## **SFS High Cost Special Education Module** Home Student Program Equipment Specified Services Finalize Admin  $\blacktriangleright$ --- Daily Rates for Specified Services ---2020-2021 Data for Aid Paid in 2021-2022

This page calculates the daily rates for social work, guidance, health, psychology, speech/language pathology and audiology based on reported cost data from the PI-1505-SE Special Education Annual Report and enrollment data from the WISEdata submission.

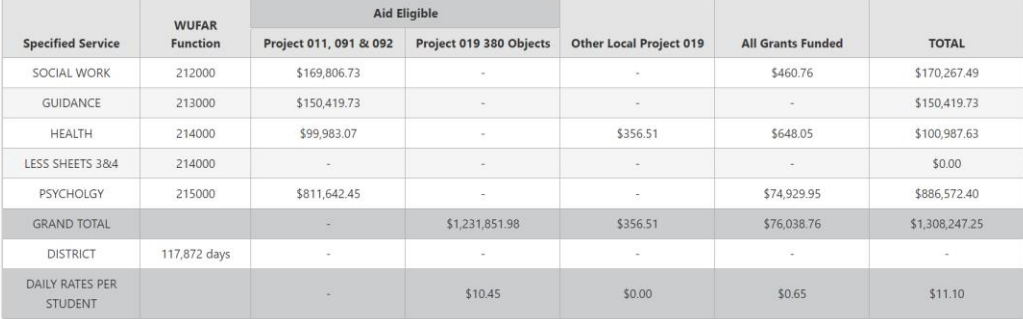

After the applicant enters programs and equipment, return to the Student tab and link the students to programs and equipment. Again, by clicking the arrow next to the student it expands the information.

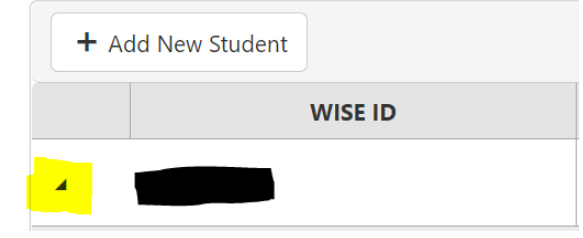

When expanded it looks like this:

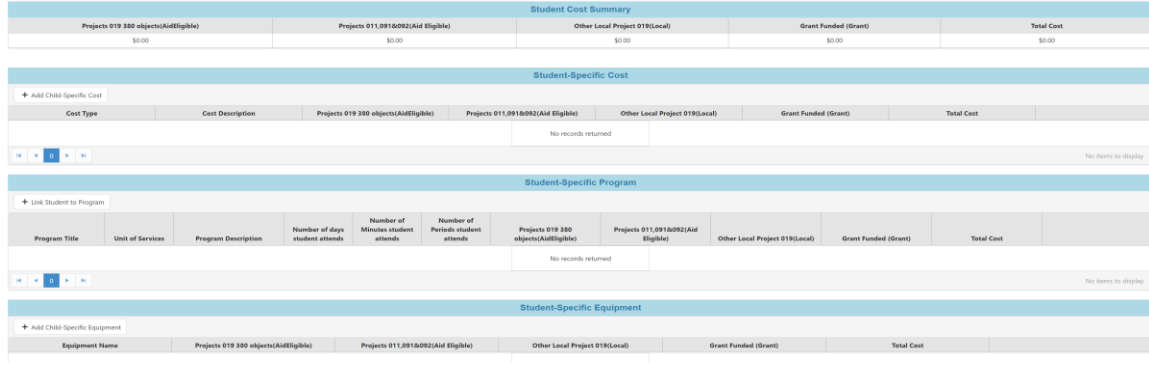

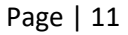

It will show 0's for a student until the individual student is linked to the programs and/or equipment the applicant has entered. By selecting the Link Student to Program option the applicant is able to link the individual student to programs entered.

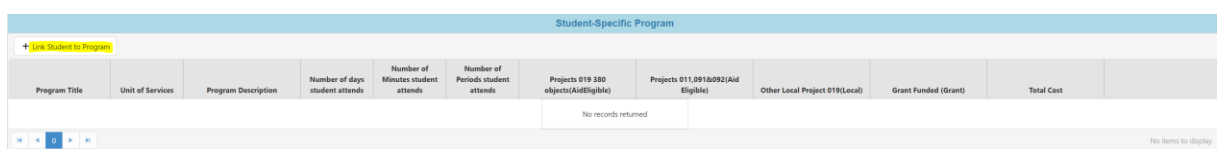

Be mindful of choosing meaningful Program titles as that is what appears in the dropdown when linking the student to the program. In this example, if the applicant entered Speech/Language for every Speech and Language program, it makes connecting the right student to the right Speech and Language program challenging later. New programs can be added on this screen by selecting Add New Program option.

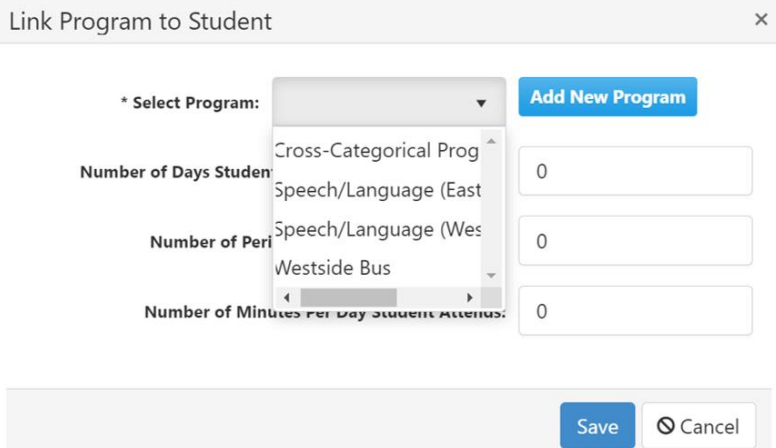

When linking a student to a Program, it automatically defaults to the Unit of Service used when the Program was entered. In the example, the Unit of Service defaults to minutes as the Program was entered and the follow up questions are pretty straightforward asking the number of days the student was served by the program and number of minutes per day student attends. In this example, the speech and language program operated year long or 180 days which translates to 36 weeks and the student attended 3 times a week for the year; therefore 3 x 36 weeks is 108 days.

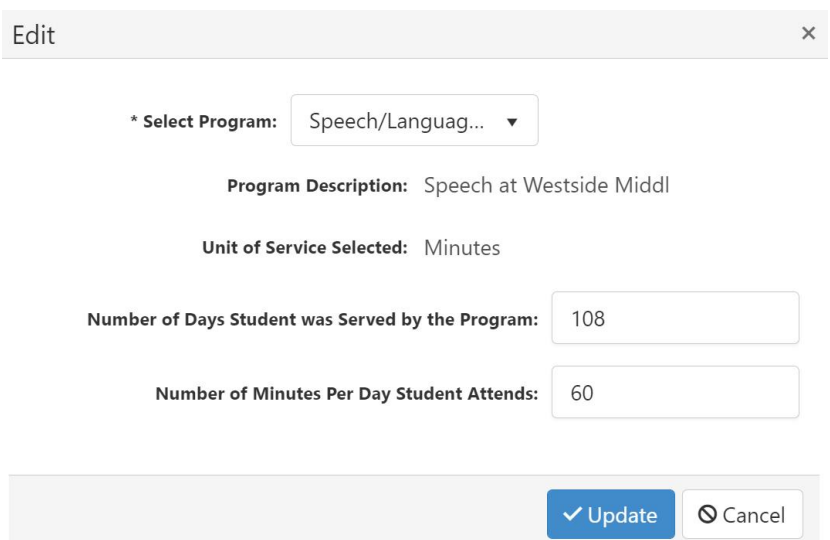

This example shows linking the student to the Westside Bus program. The Unit of Service defaults to days to mirror the Program entry. The follow up question is straightforward simply asking number of days the student was served by the program or rides the bus. The application allows the applicant to tailor the transportation days to each student. While the bus route entered may have operated all year, the individual students the applicant is linking to the bus route may or may not have ridden every day. If the applicant is linking multiple students from their high cost claim to same bus route; some students may have rode all year, others may have rode half a year, or some may only ride 2 or 3 days per week.

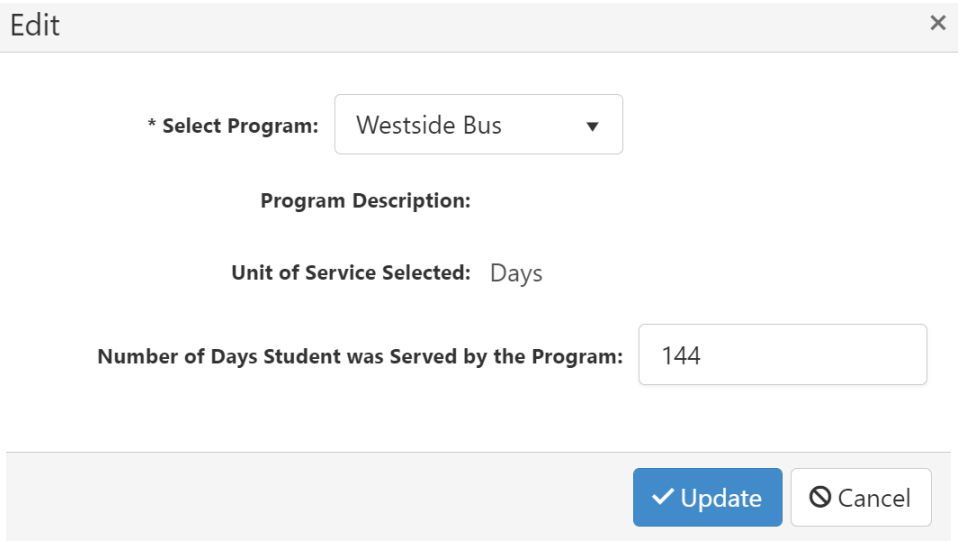

By selecting the Add Child-Specific Cost option it brings up the fields to enter a child-specific cost. In this example a 1:1 program aide is entered.

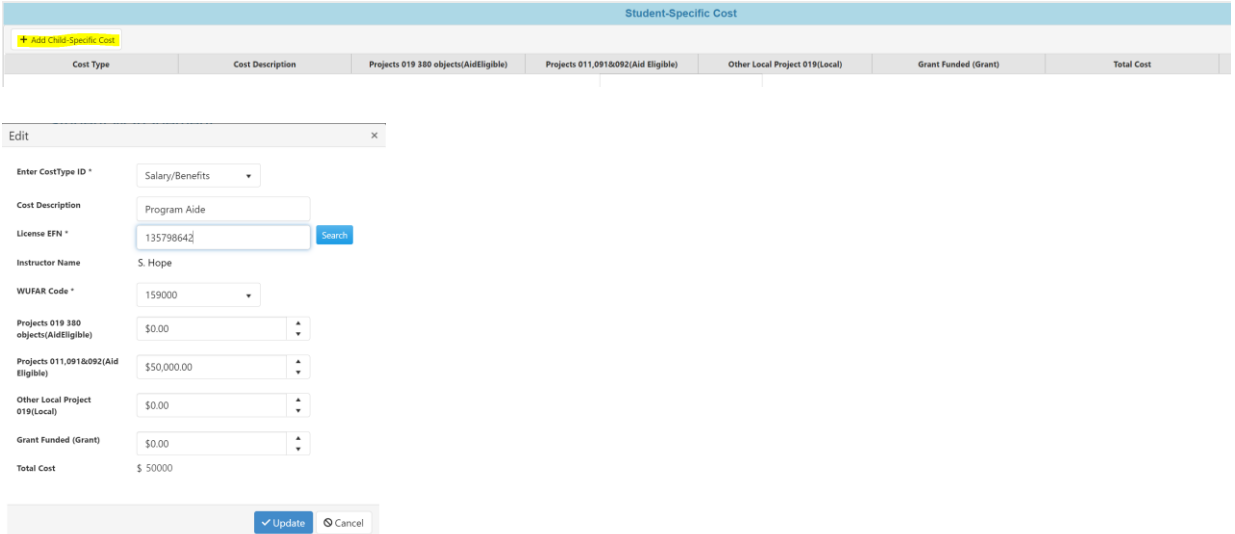

Child-specific means exactly that, it is without a doubt only a cost for this student. In this example, it means that S. Hope only serves this student and that this student is not served by a group of aides, but by only S. Hope. If the student was served by two program aides, maybe one in the morning and one in the afternoon, then it would be entered as a program, perhaps titled "Aide Program" with two aides identified and two salary/benefits entered for the program.

Page | 13

To link equipment to the student, select the Add Child-Specific Equipment.

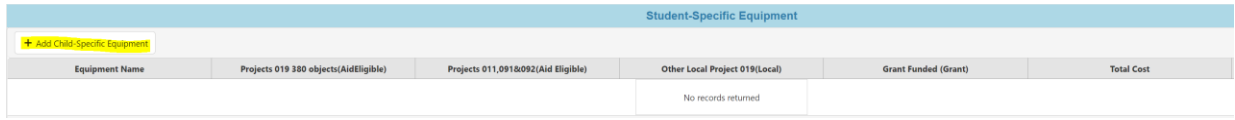

For this example, only a changing table was entered under the Equipment tab so that is the only piece of equipment that shows as an option from the dropdown. The applicant can add equipment from this screen as well.

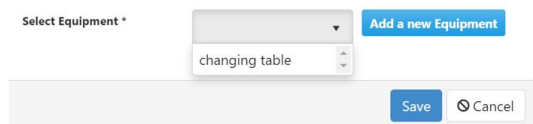

When selecting equipment from the dropdown, the 20% depreciation amount displays (e.g. changing table total was \$8,000 and 20% is \$1,600). *An equipment entry can only be linked once within the application to either a program or a student.*

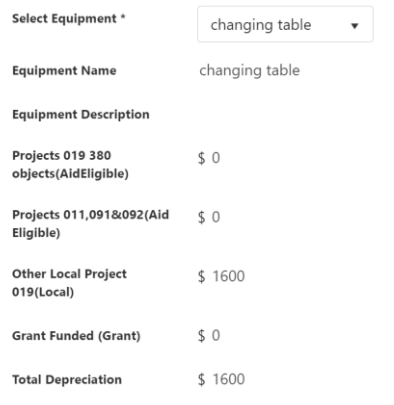

The applicant can expanded data for any student. In this example, the student entered has a childspecific cost of the 1:1 aide, speech and language program and specialized bus route, and the changing table. At the top there is a student cost summary for each cost bucket as well as an overall total for student.

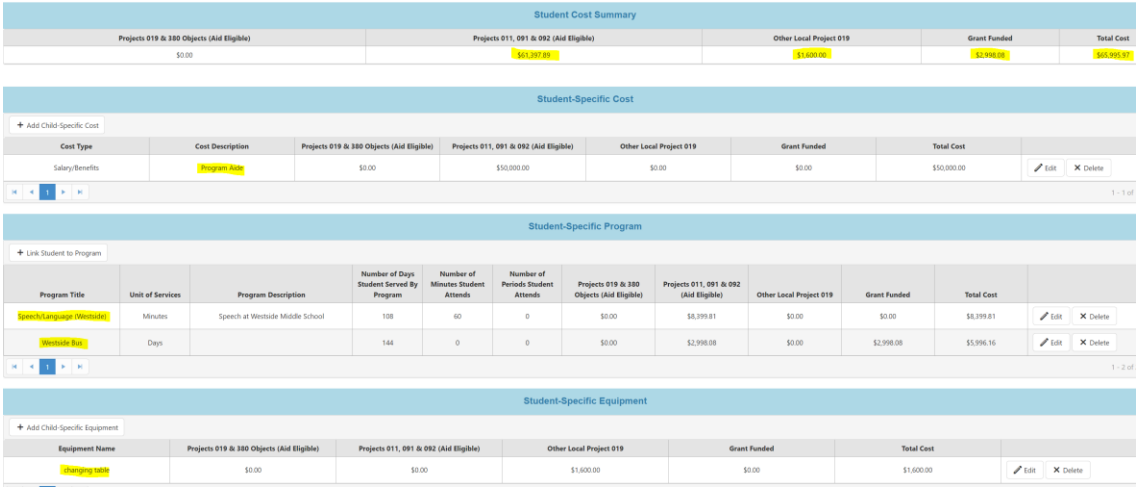

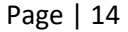

The last tab is the Finalize tab. It provides a summary of costs entered for each student. After the applicant reviews their data for accuracy, select the Proceed option at the bottom to continue on.

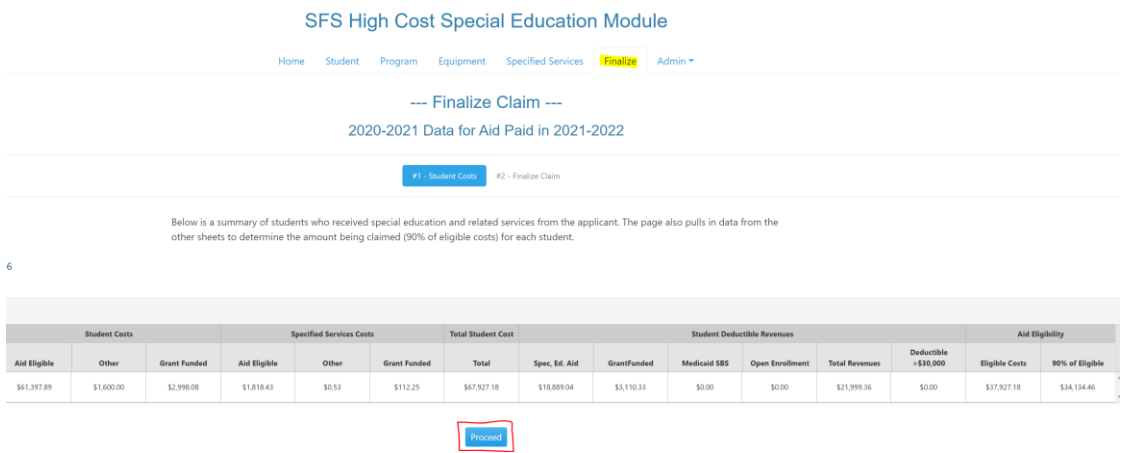

The next part of the Finalize tab is comparing your high cost special education aid claim to your agency's PI-1505-SE data. Your claim can match or be lower than your SE by function. For example, you cannot claim private tuition on your high cost special education aid claim when there is nothing coded to function 436000 in the PI-1505-SE. Or claim a 1:1 program aide for \$50,000 when there is only \$25,000 coded to function 159000 in the PI-1505-SE. These would be clear disconnects to what you are reporting. No high cost special education claim can be submitted with these errors. Highlighted orange disconnects like you see here will prevent you from submitting your claim.

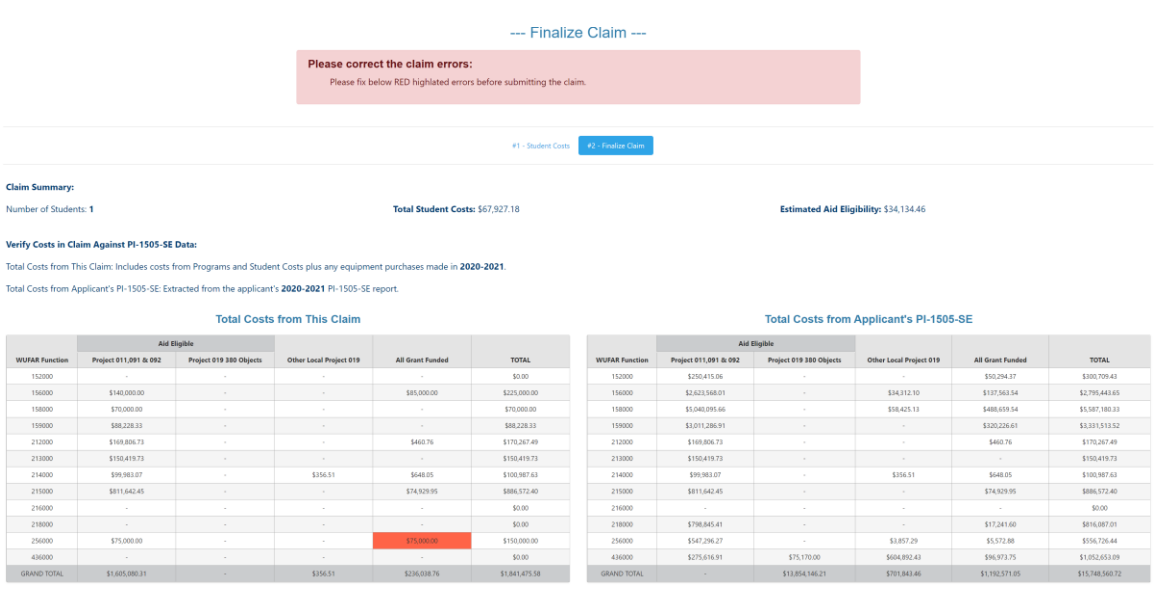